# 情報工学実験 III 実験⑤ ネットワークプロトコル

第 **1** 回 **Windows** プラットフォーム上での実験 【**Rel. 20190315A**】

目的

TCP/IP プロトコルと、関連する各種上位プロトコルの基礎を学ぶ。具体的には、各プロトコルを実装 したコマンド(アプリケーション プログラム)を実行し、各プロトコルの機能等を確認する。また、同 じプロトコルを実装したコンピュータ間では、OS プラットフォームに関係なく通信が行えることを確 認する。

**0.** 実験環境の準備

- 個人用ファイル格納フォルダの作成 -

Windows にログオンし、デスクトップ上の「jikkenuser」フォルダ内に、新たにフォルダを作成する。 フォルダの名前は、s12a3456 のように s+学籍番号とし、実験室 PC 上に個人用ファイルを作成する場合 は、このフォルダに格納する。

# **1.** コンピュータのネットワーク関連情報を調査する - ipconfig コマンド -

Windows プラットフォーム上でネットワーク関連情報を調査するには、ipconfig コマンドを用いる。こ のコマンドで自コンピュータ(自ホスト)の IP アドレス等、多くの情報を得ることができる。

- ◆実験 自席パソコンの有線 LAN ネットワーク(イーサネット)関連情報を調べる。
- 【手順1】コマンドプロンプトを起動する。( #+R キーを押下し、『ファイル名を指定して実行』画 面を表示→名前(O):欄に『cmd』と入力→OK をクリック)
- 【手順 2】コマンドプロンプト画面に 『ipconfig /all』と入力
	- ▼ 出力された内容のうち、「イーサネット アダプター イーサネット:」の部分を記録し、 これを【レポート 1】とする。

可能であれば、表示された各項目の意味を調べ、説明せよ(オプション)。

## ※注 特に"IPv4 アドレス"の値に注意する。この値が自ホストの IP アドレスとなる。 (後の実験で、この情報「自ホストの IP アドレス」が必要になる。)

### **2.** ホスト名と **IP** アドレスを調査する

- DNS: Domain Name System -

通常、私たちが Web ブラウザ上から各種サイトを指定する際には、www.fit.ac.jp 等の英数字からなる ホスト名を使用するが、実際に自コンピュータが、あるサイトのコンピュータ(サーバ)と通信するに は、IP アドレスを知る必要がある。ここで、ホスト名←→IP アドレス間の変換を行う仕組みが DNS(Domain Name System)である。私たちが、ホスト名を用いて相手コンピュータを指定した場合でも、 多くの場合はプログラム内部で自動的に、DNS による変換が行われ、実際には IP アドレスを使用した 通信が行われる。

ここでは、DNS プロトコルを利用するプログラムの例として、nslookup コマンドを使用し、DNS サー バへの問い合わせを手動で行う。nslookup コマンドは、ユーザがコマンドで指定したコンピュータ(サ イト)のホスト名と IP アドレスの対応を、DNS サーバと通信して調査し、ユーザに回答する (DNS サ ーバに関する情報も同時に得られる)。

| : C:¥Users¥jikkenuser> nslookup www.fit.ac.jp                                                         |                                                                                                    |
|----------------------------------------------------------------------------------------------------|----------------------------------------------------------------------------------------------------|
| : $\forall -\forall -$ : ad01.bene.fit.ac.jp<br>: Address: 150.43.169.30                              | │問い合わせに対して回答した DNS <mark>↓</mark><br>… 【DNS サーバのホスト名】<br>■けーバに関する情報<br>… 【DNS サーバの IP アドレス】 [<br>※今回は不要(参考)          |
| : 権限のない回答 :<br>: 名前: $f$ itweb.ipc.fit.ac.jp<br>: Address: 150.43.1.10<br>www.fit.ac.jp<br>: Aliases: | I問い合わせに対する回答情報(www.fit.ac.jp  <br>… 【ホスト名(本名)】<br>IのIPアドレスの他、www.fit.ac.jp は別名<br>…【IP アドレス】<br>…【ホスト名(別名)】<br>している) |

図 1 ホスト名『www.fit.ac.jp』を DNS サーバに問い合わせた場合の例

◆実験 次表のコンピュータのホスト名・IP アドレスを調査し、表 1 を完成させる。

- 【手順】 コマンドプロンプトに『nslookup **www.abc.jp**』や『nslookup **123.45.67.89**』の形式で入 力し、対応する IP アドレスやホスト名を調べる。 ▼ 結果を記録し、完成した表 1 全体を【レポート 2】とする。
- ※注 1 DNS サーバへ問い合わせた結果、複数のホスト名/IP アドレスが返却されることがある。この ような場合、表には最初に現れたホスト名/IP アドレスを記入する(すべて記入しても良い)。
- ※注 2 nslookup コマンドで xyz を問い合わせた結果、「\*\*\* (DNS サーバ) が xyz を見つけられ ません: (理由コード) 」などのエラーが返ってくることがある。これは、DNS データベース上 に、ホスト名あるいは IP アドレスが登録されていない等の理由による。このような場合、表に は「<不明>」と記入すること。

|     | コンピュータの種類     | ホスト名 (本名)              | IP アドレス      |
|-----|---------------|------------------------|--------------|
| 【例】 | 福工大 Web サイト   | (fitweb.ipc.fit.ac.jp) | 150.43.1.10  |
|     | 情報基盤センターサーバ   | ipcs.bene.fit.ac.jp    |              |
|     | 実験室内プリンタ(PR1) |                        | 150.43.61.77 |
|     | 実験室内プリンタ(PR2) |                        | 150.43.61.78 |
|     | 実験室内プリンタ(PR3) |                        | 150.43.61.79 |
|     | 朝日新聞社 Web サイト | www.asahi.com          |              |
|     | 自席パソコン        |                        |              |
|     | (任意のサイト 1)    |                        |              |
|     | (任意のサイト2)     |                        |              |
|     | (任意のサイト3)     |                        |              |

表 1 ホスト名と IP アドレスの対応

# **3.** 通信相手からの応答があるかどうかを調査する - ICMP: Internet Control Message Protocol -

IP プロトコルのレベルで、通信できるかどうかを確認するために、ping コマンドがよく使用される。 ping コマンドは、通信相手にパケットを送信し、相手からの応答を要求する。ネットワークアプリケー ションで通信が正常に行えない場合、まず、ping コマンドで通信相手からの応答があるかどうかを調べ ることにより、問題を初期段階で切り分けることができる。例えば、あるサイトについて ping による応 答がない場合、IP プロトコルレベルでの通信が失敗しており、例えばそのサイト自身がダウンしている 可能性があると考えられる。また、ping による応答があるにもかかわらず、ネットワークアプリケーシ ョンの通信が正常に行えない場合は、アプリケーションが使用するプロトコルレベルでの問題が生じて いることが考えられる。なお、ping コマンドは、ICMP プロトコル(Internet Control Message Protocol)を利 用している。下図に、ping コマンドの実行例を示す。

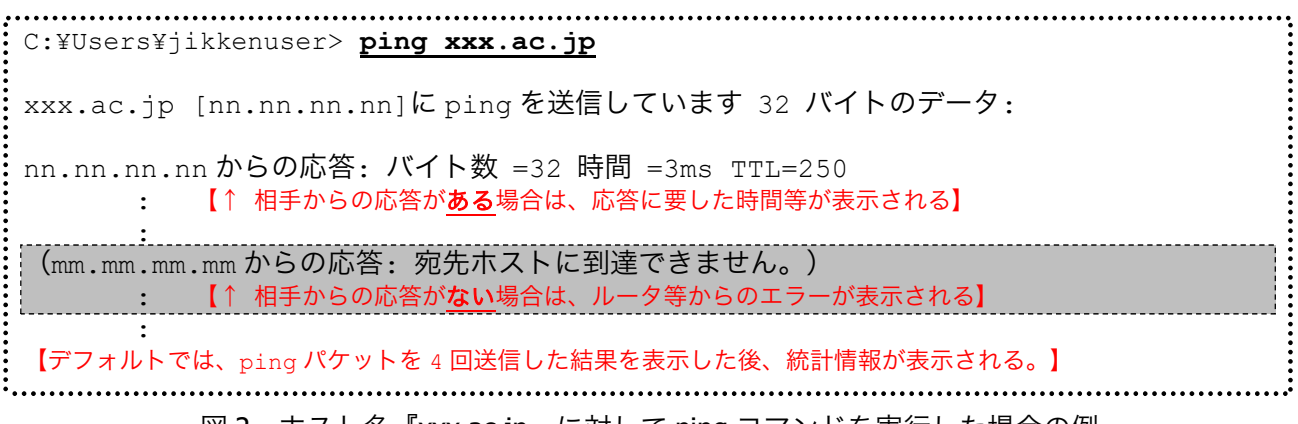

図 2 ホスト名『xxx.ac.jp』に対して ping コマンドを実行した場合の例

◆実験 次表のコンピュータに対し、ping コマンドを実行し、表 2 を完成させる。

【手順】 コマンドプロンプトに、『ping **www.abc.jp**』または『ping **123.45.67.89**』の形式で入力 し、応答の有無を調べる。

▼ 結果を記録し、完成した表2全体を【レポート3】とする。

表 2 ping コマンドを使用した応答あり/なしの調査

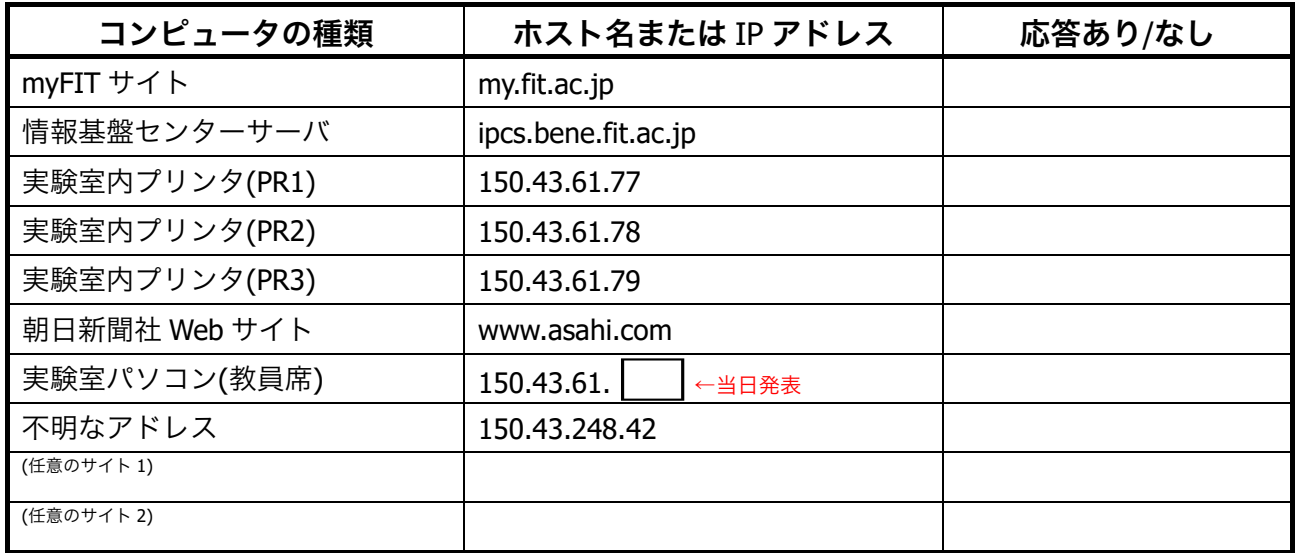

(「あり」か「なし」だけの記入で OK )

ping コマンドで使用される ICMP プロトコル(ICMP echo パケット)は、ファイアウォール・ルータ類によって遮断 する設定にされることが多くなってきている。したがって、ping コマンドの応答がない場合、本当に相手ホストが応 答していない場合だけでなく、経路上で遮断されている可能性も考慮しなければならない。

# **4. IP** アドレスを動的に取得する - DHCP: Dynamic Host Configuration Protocol -

インターネット黎明期は、コンピュータの IP アドレス等の設定は、手作業で行っていたが、 DHCP(Dynamic Host Configuration Protocol)の普及により、現在ではネットワーク関連の情報は DHCP サ ーバから取得できるようになり、自動的に設定されるようになった。この DHCP では、パソコンをはじ めとする DHCP クライアント機は、ネットワーク設定を一括管理する DHCP サーバに対して問い合わせ を行う。その後、サーバにより提供された、そのネットワークに適した IP アドレスやサブネットマスク 等の設定情報を用いてクライアント機の設定を行う。

Windows プラットフォーム上で DHCP 関連の操作を行うには前出の ipconfig コマンドの /release オプ ションや /renew オプションを用いる。

◆実験 自席パソコンの IP アドレスをいったん解放し、再度 DHCP サーバから割り当てを受ける(実 験室のパソコンは、起動時に DHCP により IP アドレスの割り当てを既に受けている。そこで このアドレスをいったん解放した上で、再度 IP アドレスの取得を試みる)。

【手順 1】既に割り当てを受けている IP アドレスを解放する。 コマンドプロンプト画面に『ipconfig /release』と入力する。 ▼出力された内容のうち、「イーサネット アダプター イーサネット:」の部分に IPv4 アド レス欄が表示されないことを確認する。

【手順 2】DHCP サーバより、IP アドレスの割り当てを受ける。 コマンドプロンプト画面に『ipconfig /renew』と入力 ▼ IPv4 アドレスが 150.43.61.xx と表示されることを確認する。

【手順 3】DHCP サーバより IP アドレスの割り当てを受けた時刻を確認する。 コマンドプロンプト画面に『ipconfig /all』と入力 ▼ 「イーサネット アダプター イーサネット:」部の"リース取得"と"リースの有効期限"の 2 行ぶんを記録し、これを【レポート 4】とする。

# **5.** ネットワーク上でやりとりするパケットの内容を解析する - Wireshark ネットワークプロトコルアナライザ アプリケーション -

ここでは、Wireshark という、フリーのネットワークアナライザプログラムを使用して、自ホストがネ ットワークに対してやりとりしているパケットの内容を解析する(パケットデータの中から DNS プロ トコルのパケットを見つけ、調査する)。

◆Wireshark プログラムの起動

+R キーを押下し、『ファイル名を指定して実行』画面を表示→名前(O):欄に

『wireshark-gtk』と入力→OK をクリックする。

※スタート画面から起動する場合は『Wireshark Legacy』を選ぶ。(従来互換インタフェース版を使用する。)

▼ Wireshark プログラムが起動することを確認する。

※『新しいバージョンの Wireshark がご利用いただけます。』ダイアログが出現した場合、『このバージョンをスキップする』を選んで、 実験を続ける。

Wireshark では、プログラム内にパケットを取り込むことを『キャプチャ』と呼び、キャプチャを開始 してから停止するまでの間、コンピュータ上でやりとりする、すなわち、NIC(ネットワークインタフェ ースカード)で送受信するパケットをキャプチャし続ける。

◆実験 1 ブラウザで任意の Web サイトを閲覧し、その間に自ホストがやりとりしたパケットを Wireshark でキャプチャする。

【手順 1】キャプチャを開始する。

Wireshark ツールバー左端の『 ◎ (List the available capture interfaces…)』ボタンを押し、出現した 『Wireshark: Capture Interfaces』ダイアログで、Device『イーサネット』チェックされてい

ることを確認し、『Start』ボタンを押す(図 3 参照)。

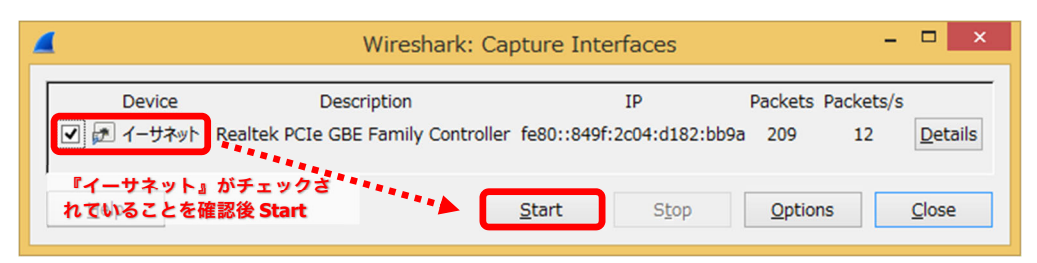

図 3 Wireshark: Capture Interfaces ダイアログ

▼ 同ダイアログが消え、現在送受信中のパケットのキャプチャが開始されたことを確認す る(Wireshark のメイン画面上に、キャプチャしたパケットが 1 行ずつリアルタイムに表示 されていく)。

- 【手順 2】Microsoft Edge や Firefox 等のブラウザを起動し、任意の Web サイトを閲覧する。その際、こ れまでの実験で既にアクセスしたことのあるサイトは避ける。
- 【手順 3】キャプチャを停止する。

Wireshark ツールバーの左側から4番目にある『■(赤い四角形: Stop the running live capture)』ボタンを押 す。

Wireshark のメイン画面の例を図 4 に示す。デフォルト状態では、画面は 3 つのペインに分割される。 第 1~第 3 ペインはそれぞれ、パケット一覧部・パケット詳細部・パケットデータ部と呼ばれる。

送信あるいは受信した 1 つのパケットは、パケット一覧部内の 1 行に相当する。また、パケット詳細 部には、パケット一覧部で選択した(反転させた行の)パケットの詳細な構造(プロトコル毎に異なる 各種フィールドの値など)が表示され、またそれと同時に、パケットデータ部には、選択したパケット の実データが 16 進ダンプ+ASCII 文字表記で表示される。

(※この実験 1 では、レポートに記載する箇所は特にない。キャプチャを行うだけで、次の実験 2 へ進んで良い。)

| đ                                                                                                    |                                                                                                    |                                                                                                   | Capturing from イーサネット [Wireshark 1.12.2 (v1.12.2-0-g898fa22 from master-1.12)]                                                                                                   | $  \infty$                                                                                                    |
|----------------------------------------------------------------------------------------------------|----------------------------------------------------------------------------------------------------|---------------------------------------------------------------------------------------------------|----------------------------------------------------------------------------------------------------|----------------------------------------------------------------------------------------------------|
| File Edit View Go Capture Analyze Statistics Telephony Tools Internals Help                                                                                                    |                                                                                                    |                                                                                                   |                                                                                                    |                                                                                                    |
| ■₫!▒※29!℃;◆ ◈ ⊙ 75 ±                                                                                                    | 日日 1 6 6 6 四 画 图 图 % 1 面                                                                                                    |                                                                                                   |                                                                                                    |                                                                                                    |
| Filter:                                                                                                    | Expression Clear Apply Save                                                                                                    |                                                                                                   |                                                                                                    |                                                                                                    |
| $-U^{\times}$<br>30.77001<br>$\blacksquare$ 00<br>$\blacksquare$ 0 $\blacksquare$ 0 $\blacksquare$<br>$-10$<br>226 2016-03-04 15:42:37.008096000 192.168.128.5<br>227 2016-03-04 15:42:37.008191000 192.168.128.5<br>228 2016-03-04 15:42:37.811123000 64.233.189.189 192.168.128.2<br>229 2016-03-04 15:42:37.832625000 192.168.128.2<br>$2302016 - 03 - 04$<br>$15:42:38$ .<br>652972000<br>$2312016 - 0.2 - 0.2$<br>504820000<br>$2322016 - 0.$ | Source<br>SHETPK(US):12:<br>14a:09<br>PlanexCo 78:ff:Broadcast<br>$-192$                                                           | <b>Destination</b><br>Fa:uy<br>$56H$ 95:12:1ARP<br>192.168.128.255<br>224.0.0.1<br>64.233.189.189 | Protocol<br>Length Info<br><b>ARP</b><br><b>ARP</b><br><b>BJNP</b><br><b>BJNP</b><br>TLSv1.<br>115 Application Data<br><b>TCP</b><br>0x8899<br>60 Ethernet II<br>DN <sub>1</sub> | 42 Who has 192.108.128.143?<br>1e11 192.1b<br>42 Who has 192.168.128.144?<br>Tell 192.16<br>60 192.168.128.143 is at 00:00:85: fa: 4a:<br>60 Scanner Command: Discover<br>60 Scanner Command: Discover<br>54 54387→443 「ACK] Seg=1 Ack=62 Win=253<br>andayd query Oxe5e2 A my.fit.ac.jp<br>query response 0xe5e2 A 150 |
|                                                                                                    |                                                                                                    | 150.43                                                                                            | <b>DNS</b>                                                                                                    | 104 Standard query 0x44d3<br>- A sync-275-us-                                                                                                    |
| 236 2016-03-04 15:42:40.747387000 192.168.128.2<br>237 2016-03-04 15:42:40.757005000 192.168.128.2<br>version<br>termet Protocol<br>OUser Datagram Protocol, Src Port: 54433 (54433), Dst Port: 53 (53)<br><b>Domain Name System (query)</b><br><b>TResponse In: 2351</b><br>Transaction ID: 0x44d3<br><b>BFlags: 0x0100 Standard query</b><br><b>Ouestions: 1</b><br>Answer RRs: 0                                                                |                                                                                                    | <b>ITALIAN DE TALIAN DE LA CONTENTI</b><br>52.32.188.65<br>192.168.128.143                        | <b>DINST</b><br><b>TCP</b><br><b>UDP</b><br>$\bullet$ ad (832 bits) on interface 0<br>Dst: MicroRes_0f:32:6e (00:10:38:0f:32:6e)<br>1. 16. 1. 0. 1. 0. 43. 1. 3 (150. 43. 1. 3)  | LOU Standard query response UXTTUS A JL.<br>66 54962-443 [SYN] Seg=0 Win=8192 Len=0<br>57 Source port: 64437 Destination port:                                                                                                    |
| $-10^{-2}$ $-0$ f $-2$ $-6$ e<br>10<br>-c3.<br>00 00 00 00 00 00<br>12 73<br>0030<br>0040<br>75 73<br>2d 77<br>73<br>74<br>2d<br>65<br>በበናበ<br>65 72 76 69 63 65 73 07<br>A M 4-H2vk: <live capture="" in="" progress=""> Fi-- Packets: 778 - Displayed: 778 (100.0%)</live>                                                                                                    | <b>"ວັ ^</b> 5 12 12 ∩8 <u>^^</u> ∴∿5 00<br>$79$ 6e 63 2d 32<br>37<br>32 04 73 79 6e 63<br>$6d$ $6f$ $7a$ $69$ $6c$ $6c$ $61$ $03$ | 35 2d<br>s<br>08 73<br>us-west-<br><b>Arvicas</b>                                                 | $.0D\dots$ .<br>$ync-275-$<br>2.sync.s<br>$mnz$ illa                                                                                                    | Profile: Default                                                                                                    |

図 4 Wireshark メイン画面の例

◆実験 2 前実験でキャプチャしたデータの中に含まれる、DNS パケットのやりとりの様子を確認する。 具体的には、自ホストが DNS サーバへ送信したパケット(query)および、DNS サーバから受信 したそのレスポンス(query **response**)パケットの組を 3 組以上見つけ、表 3 を完成させる。

表 3 DNS パケットのやりとりの様子

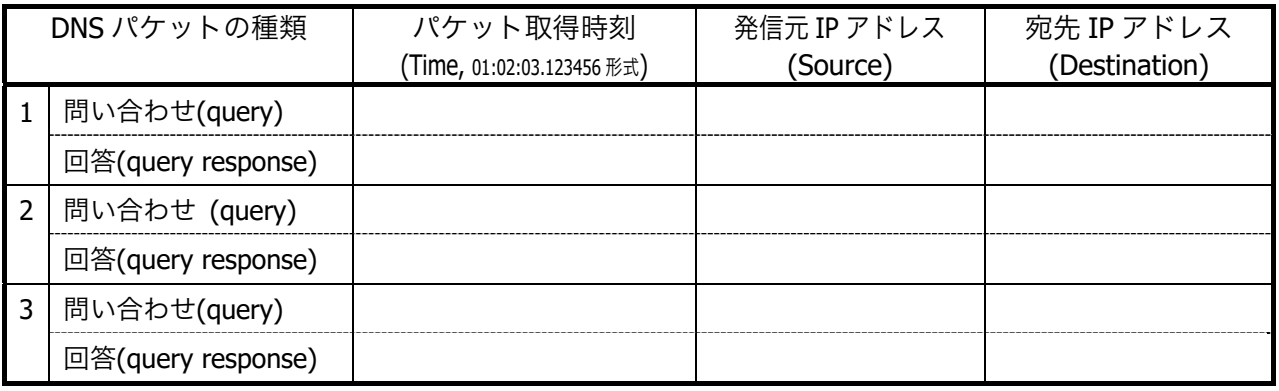

【手順】 キャプチャしたデータの中から DNS パケットを見つける。

《前準備》『Time』フィールドの表示形式を 01:02:03.123456 の様な形式に変更する。

(表示形式が、すでにこの形式であれば不要。)この形式になっていない場合は、メニューより『View』-『Time Display Format』-『Time of Day: 01:02:03.123456』を選んで変更する。(または、ショートカットキー『Ctrl+Alt+2』 を使用する。)

▼『Protocol』フィールドが『DNS』となっている行(パケット)を見つける。通常、自ホス トが送信した問い合わせ(query)の直後に、DNS サーバからの回答/レスポンス(query response) が受信されている。このペアをひと組とする。

| No. | Time<br>2248 2016-02-04 14:08:01.985545000 150.43.61.120<br>2249 2016-02-04 14:08:01.985653000 150.43.61.120<br>2250 2016-02-04 14:08:01.986146000 150.43.1.3 | Source | <b>Destination</b><br>150, 43, 1, 3<br>150, 43, 1, 3<br>150.43.61.120 | <b>DNS</b><br><b>DNS</b><br><b>DNS</b> | Protocol ength Info<br>79 Standard query 0x5caf A clients1.google.com<br>79 Standard query 0x0ab3 AAAA clients1.google.com<br>255 Standard query response 0x5caf CNAME clients.l.google.com A 216.5 |
|-----|----------------------------------------------------------------------------------------------------|--------|-----------------------------------------------------------------------|----------------------------------------|----------------------------------------------------------------------------------------------------|
|     | 2251 2016-02-04 14:08:01.986361000 150.43.1.3                                                                                                    |        | 150.43.61.120                                                         | <b>DNS</b>                             | 267 Standard query response OxOab3 CNAME clients.l.google.com AAAA 24                                                                                                    |

図 5 DNS パケットの例(この場合 2 組=4 つの DNS パケットが続いている)

ここで、『Info』フィールドが『Standard **query** 0x1abc A xxxxxx』となっている DNS パケットが、 自ホストから DNS サーバに対して送信した問い合わせ (query) になる。このパケットは、自ホストか ら発信したものなので、『Source』(発信元)フィールドが自ホストの IP アドレス、『Destination』(宛 先)フィールドのアドレスは、DNS サーバの IP アドレスとなる。また、『Info』フィールドが『Standard query **response** 0x1abc …』で始まる DNS パケットが、 DNS サーバから受信した、回答/レスポンス (query response)であり、『Source』と『Destination』のアドレスが、前述の問い合わせ(query)の逆 になっていることがわかる。

# ※補足 このように、DNS のパケットには、query と response の 2 種類があり、『Info』 項目や 『Source』 と『Destination』アドレスで識別できる。さらに、例の場合では、query **A**(IP**v4** アドレスの問 い合わせ)と query **AAAA**(IP**v6** アドレスの問い合わせ)が連続して行われている。

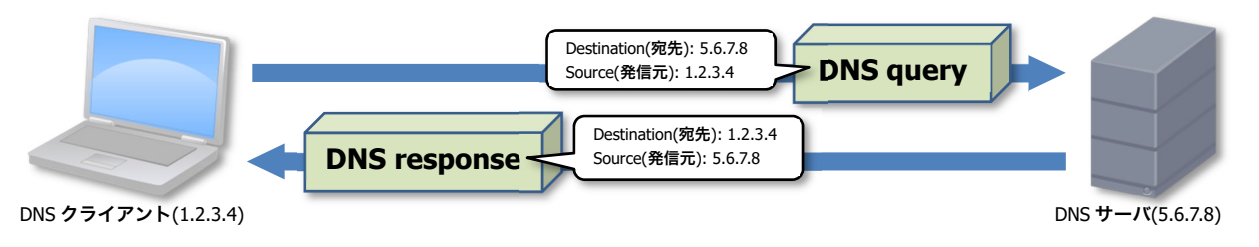

図 6 DNS クライアントとサーバ間でやりとりされるパケット

▼ 結果を記録し、完成した表 3 全体を【レポート 5-1】とする。

▼もし、DNS のパケットが見つからない場合や、query パケットとその回答の query response パケットのペアが揃わない場合、前実験に戻り、再度キャプチャを行う。その際、本日既にア クセスしたことのある Web サイトは避け、本日初めての Web サイトをアクセスすると良い (一度アクセスしたサイトのアドレスは OS のキャッシュに保管され、DNS パケットのやり とりが生じないため)。

次の実験では、パケットの構造の解析を行う。

ネットワーク上でやりとりされるパケットは、通常ヘッダ部とデータ部に分けることができる。たと えばイーサネットのパケットでは、イーサネットヘッダ部とデータ部に分けられる。イーサネットデー タ部には上位層プロトコルである IP のパケットが格納されており、この IP パケットもヘッダ部とデー タ部に分けられる。同じように、IP パケットのデータ部には、より上位層プロトコル、たとえば UDP の パケットが格納されている。このようなパケットの構造を、Wireshark の機能を用いて確認する。

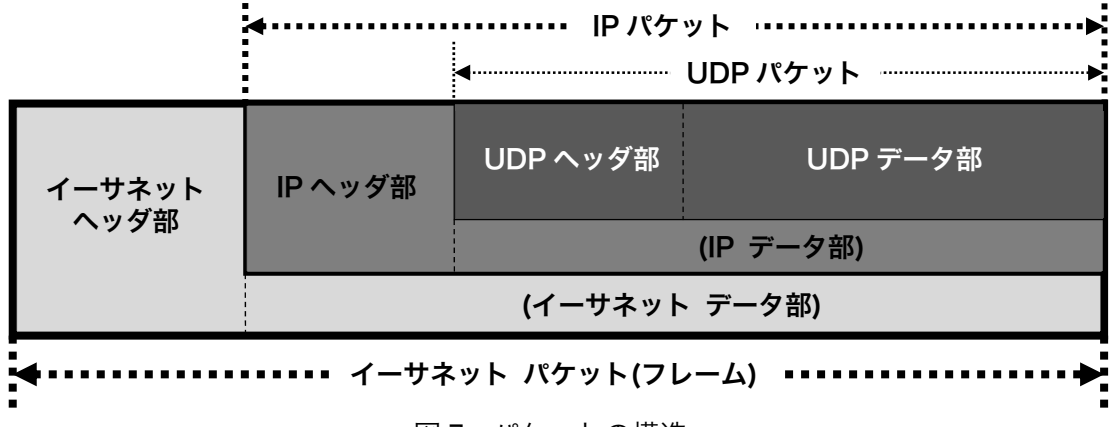

図7 パケットの構造

パケットデータ部には、パケットの内容(実データ)が 16 進数ダンプ形式および ASCII 文字形式で表 示されている。このデータの一部をクリックすると近辺が反転し、それらのデータに対応する項目の名 称が、パケット詳細部内で反転する。

| ケツ。よ詳細部                                                              |                             |  |  |
|----------------------------------------------------------------------|-----------------------------|--|--|
| [Bad: False]                                                         |                             |  |  |
| Source: 150.43.61.120 (150.43.61.120)                                |                             |  |  |
| Destination: 150.43.1.3 (150.43.1.                                   |                             |  |  |
| [Source GeoIP: Unknown]                                              |                             |  |  |
| [Destination GeoIP: Unknown]                                         |                             |  |  |
| E User Datagram Protocol, Src Port: 50346 (50316), Dst Port: 53 (53) |                             |  |  |
| Domain Name System (query)                                           |                             |  |  |
| <b>[Response In: 2250]</b>                                           |                             |  |  |
| Transaction ID: Ox5caf                                               | クリックしたデータに対応する              |  |  |
| ⊞ Flags: 0x0100 Standard query                                       | 項目が反転表示される。                 |  |  |
| Questions: 1                                                         |                             |  |  |
| Answer RRs: O                                                        |                             |  |  |
| $40.08 - 50.17 - 30.08$ 62<br>66 4c                                  | $@b$ fl.oE.                 |  |  |
| 5 - 5 2 (可) 40 80<br>00<br>$-11$                                     | 2b<br>$. AQ. \ldots \ldots$ |  |  |
| 35 00 2d<br>0020                                                     |                             |  |  |
| 6c 69<br>0030<br>00<br>08.63<br>00<br>00 00                          |                             |  |  |
| 6f 6f <b>16 谁夕シ双表示</b> 】<br>6f<br>0040                               |                             |  |  |

図8 パケットデータ部の一部をクリックしたときの例

また、逆にパケット詳細部の項目名称をクリックし、反転させると、パケットデータ部の該当するデ ータが反転する。

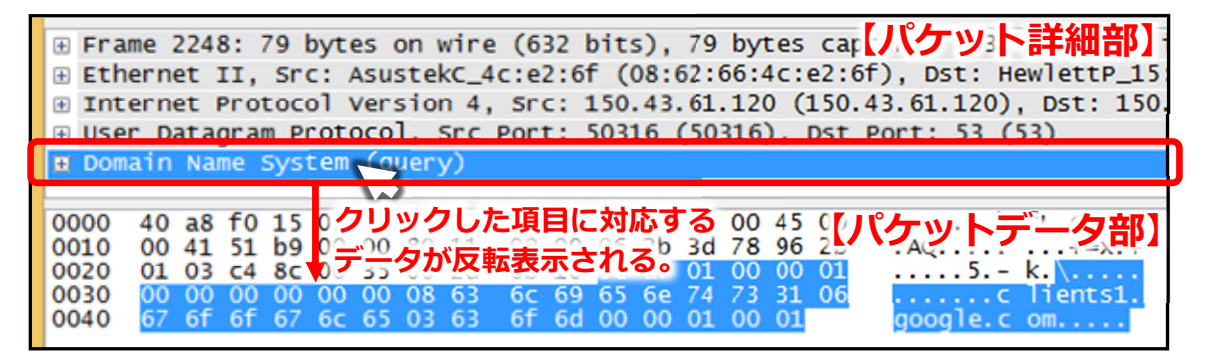

図 9 パケット詳細部の項目名称をクリックしたときの例

- ◆実験 3 自ホストから DNS サーバへ送信した、DNS 問い合わせ(**query**)パケットの構造を各プロトコ ル毎にわけ(イーサネット・IP・UDP・DNS)、結果を図で示す。
- 【手順】 パケット詳細部の各項目とパケットデータ部の実データの対応を調べ、実データ(16 進数の データ)が、どのプロトコルに相当するデータなのかがわかるような図を作成する。図 7 に 示したパケットの構造や、図 10 に示すパケット構造図の例も参考にする。 ▼図を作成し、これを【レポート 5-2】とする。

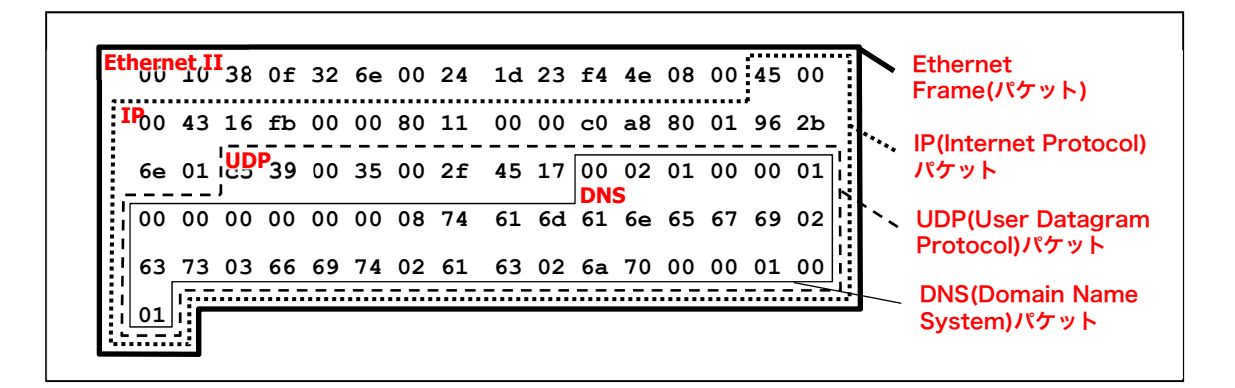

図 10 実データを用いたパケット構造図の例

### ※注 この実験では、レスポンス(query **response**)パケットではなく、問い合わせ(**query A**)パケッ トを用いることに注意する。

本実験で使用した Wireshark は、非常に多機能で強力なツールです。このようなツールは、便利な半 面、使い方によっては不正な行為ができてしまいます。ネットワークの学習やトラブル解析などの 正しい目的でのみ利用するようにしてください。

# **6.** 不正アプリケーション(もどき)の調査(オプション)

近年、何らかの方法によりパソコン上に侵入した不正アプリケーション (マルウェア) が、情報をネ ットワークを介して外部に漏洩させる様な事例が増加している。本実験では、このような不正ソフトウ ェアを模したアプリケーショとを実行し、そのアプリケーションの振る舞い(漏洩先や内容)について Wireshark を使用した調査を行い、応用力を身につける。

◆実験 調査対象のアプリケーション※を実行し、そのアプリケーションが送信したと考えられるパ ケットを Wireshark 上で見つける。そのパケットを詳しく調査し、アプリケーションの振る舞 い(送信するタイミング/送信先 IP アドレス/使用プロトコル/送信先ポート番号/パケッ トに含まれるデータ 等...)を推測する。 その内容を、フリーフォーマットで記述する。【レポート 6 (オプション)】 ※ 「デスクトップ > jikkenuser > 実験 III-調査対象アプリケーション > nazo.exe」を使用する。

### 【パケットを絞り込むためのヒント】

- アプリケーションを含め、自パソコンから送信するパケットは全て、送信元 IP アドレスが自ホスト の IP アドレスとなる。
- アプリケーション実行中にキャプチャする時間は、3~5 分くらいで十分
- アプリケーション終了は Ctrl+C
- アプリケーションから送信するのは学内宛て(送信先 IP アドレスは 150.43.xx.xx)

※ 調査対象のアプリケーションが実際に送信するパケットは、万一外部に流出しても大きな影響がない ようなデータやダミーの文字列等を使用しているので安心してください。

**7.** レポート

レポートは、A4 用紙を用い、次の指示にしたがって作成・提出する。

#### ◆レポート形式

下図を参考にする。複数のメンバで同じ PC を使用して実験を行った場合は、レポート作成例の点線 内のように、表紙に共同実験者を記入する(実験時、特に色々教えてもらったり助けてもらったりした ときは、その人を実験協力者として記入する)。共同実験者および実験協力者がいない場合は、点線内 を記述する必要はない。また、PC 番号には、自分が実験時に着席した席の座席番号を用いる(掲示して いるレイアウト図を参照する)。

レポートの本文は、本テキスト中【レポート n】と記載されている箇所の指示にしたがって作成する。 レポートは左上をステープラ(ホッチキス)等で綴じる。(両面印刷可/手書き可)

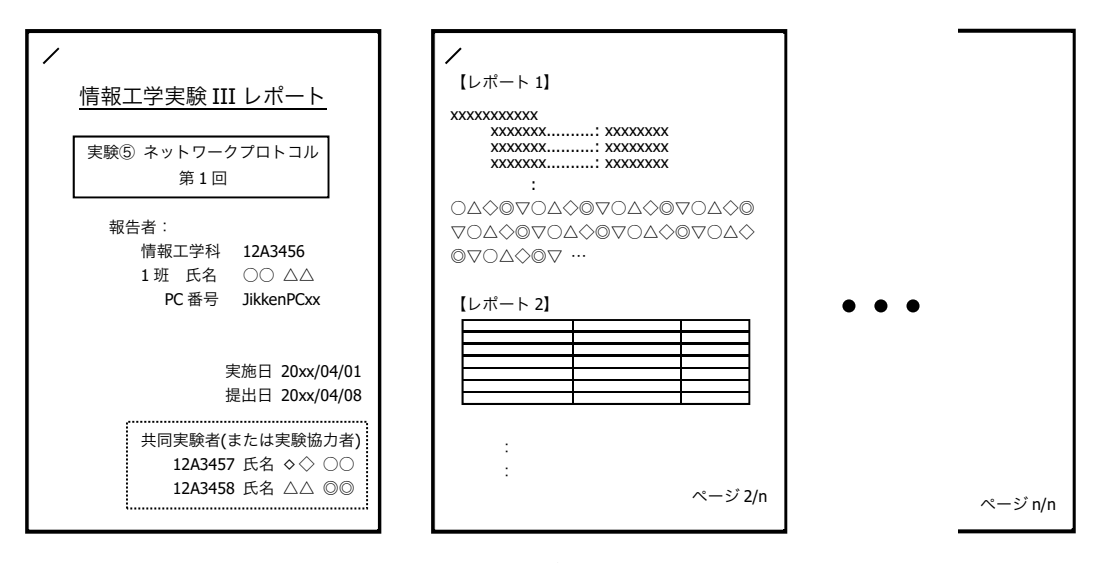

図 11 レポート作成例

◆提出締め切り・方法

次回の『情報工学実験 III』の実験日を提出締め切り日とする。実験室 4 内の『レポート提出 BOX』 トレイへ提出する(実験室 4 施錠時には、C 棟 8F 相良研究室ドアポストへ)。